## **Konfigurer to-faktorpålogging for Citrix / Hjemmekontor**

For å logge på Citrix hjemme må en først konfigurere to-faktorpålogging på en kommunal PC i kommunalt nett før en kan logge på hjemme.

1. Last ned **Microsoft Authenicator** på smarttelefonen din.

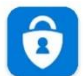

Microsoft Authenticator Microsoft Corporation

## *Steg 2 – 7 må utføres på en kommunal PC utenfor Citrix. Pc-en må være tilkoblet kommunalt nettverk.*

- 2. Logg inn på<https://ecitrix.tysver.kommune.no/manageotp> med ditt PC brukernavn og passord.
- 3. Trykk på den blå **+ Add Device** knappen

**Add Device** 

- 4. Skriv inn et navn i «Enter a device name to add» feltet og trykk på Go. *Her kan du skrive hva som helst som beskriver din mobiltelefon som f.eks «Samsung S5 mini»* Du vil nå sen en QR kode på skjermen
- 5. Start Microsoft Authenicator appen på mobilen din og velg «hopp over».
- 6. Trykk på + tegnet i appen og velg **Annen konto**
- 7. Skann koden på skjermen og trykk på **Done** under koden på PCen

Da er hjemmekontor klart til bruk. Logg på [https://ecitrix.tysver.kommune.no](https://ecitrix.tysver.kommune.no/) for å starte hjemmekontor. Logg på med ditt brukernavn, passord og kode som genereres i Microsoft Authenicator appen.